#### **OFICINA - APP INVENTOR**

#### AULA 2 - PROGRAMAÇÃO EM BLOCOS - SCRATCH

## - APRESENTAÇÃO DA PLATAFORMA SCRATCH

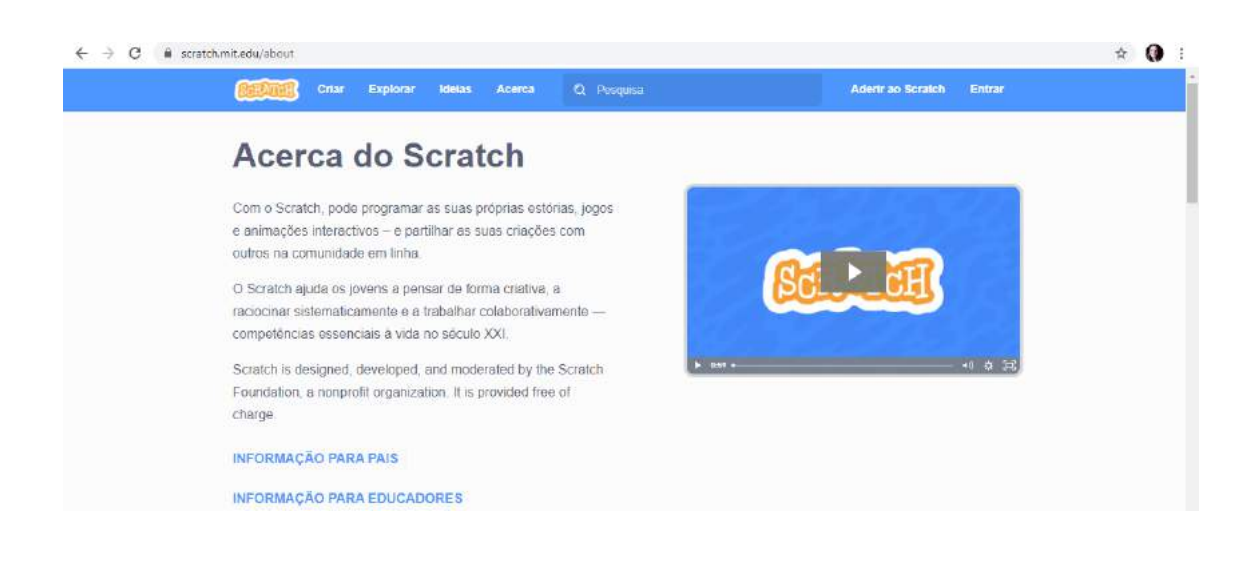

ACESSE: https://scratch.mit.edu/

#### **CLIQUE EM: ADERIR AO SCRATCH**

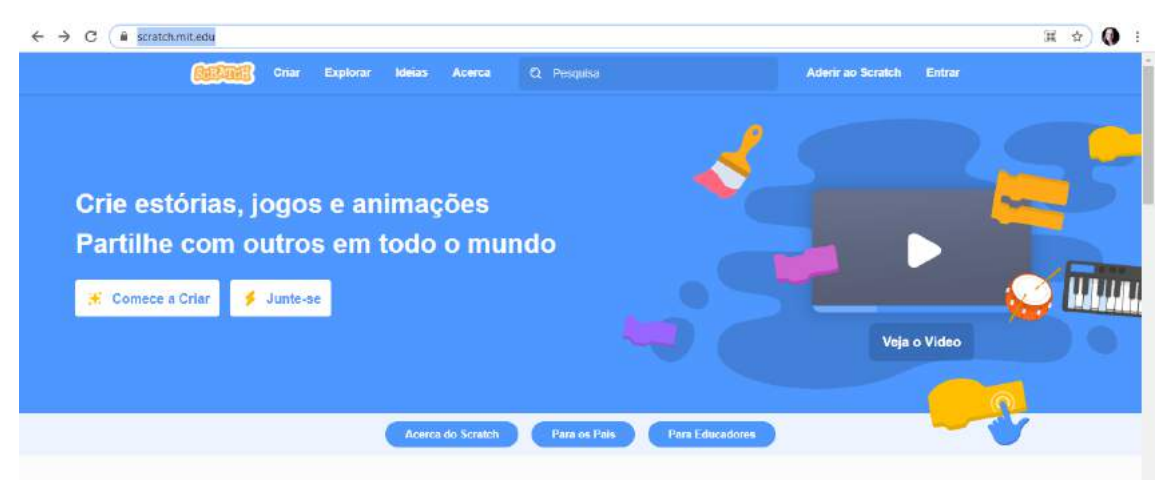

## **SIGA AS ORIENTAÇÕES PARA CRIAR SUA CONTA**

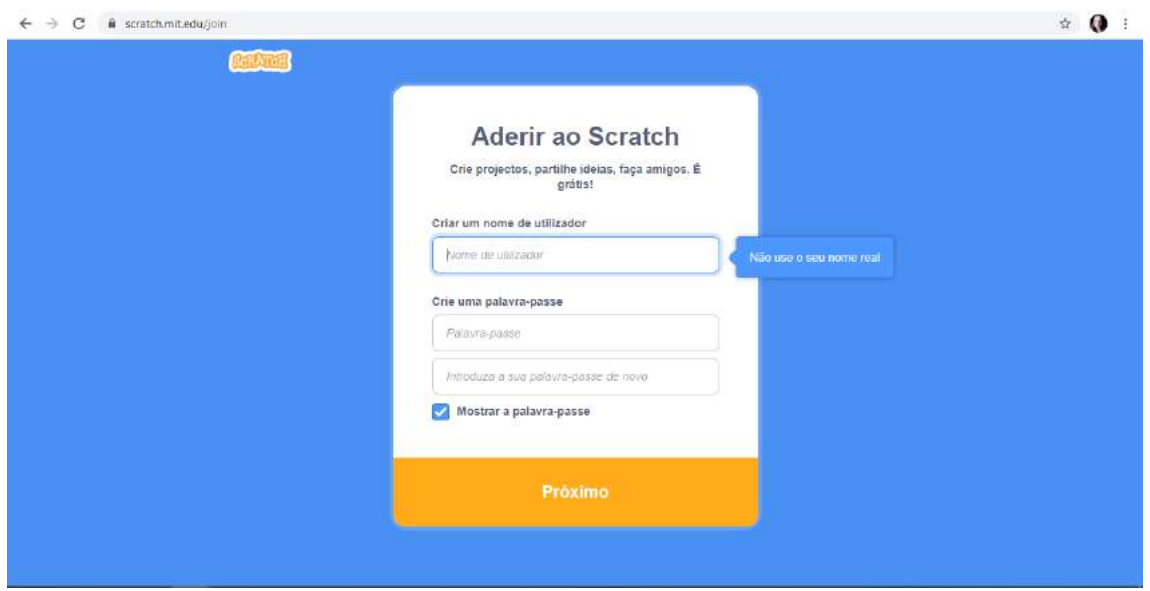

## **ACESSE A ATIVIDADE BASQUETEBOL CLICANDO NO LINK ABAIXO:**

**<https://scratch.mit.edu/projects/508000374/>**

Para jogar clique na bandeirinha

Utilize as setas para movimentar o personagem

Se atente a sua Pontuação

Para parar o jogo basta clicar no ícone de parada

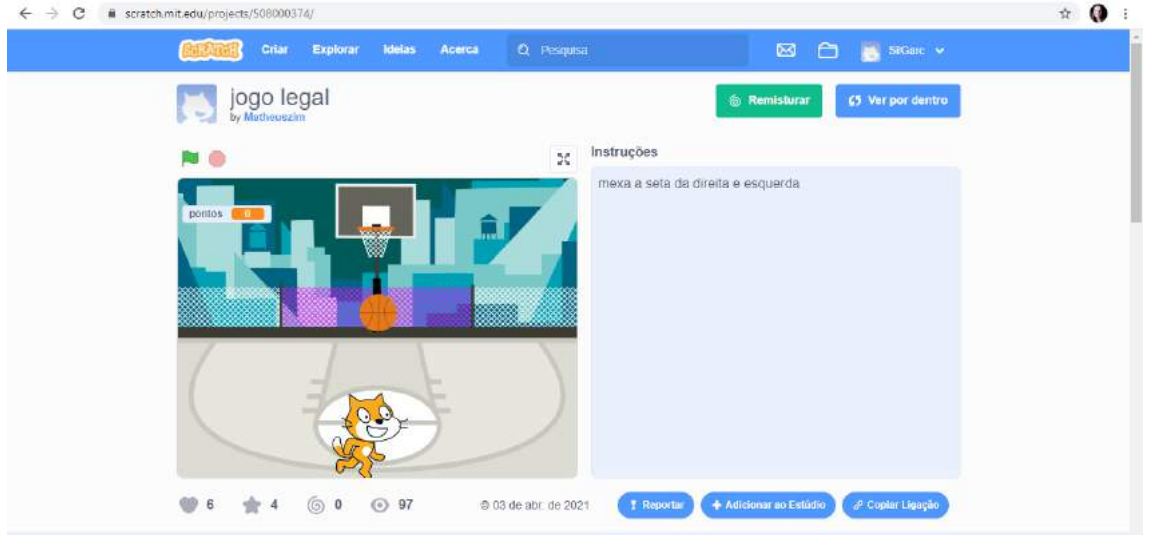

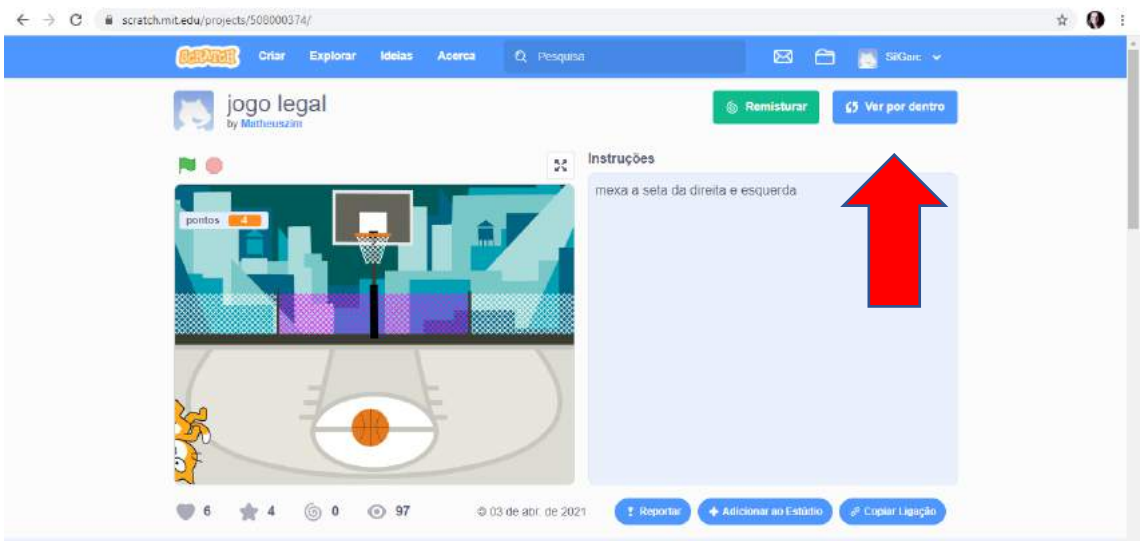

## **PARA VISUALIZAR O CÓDIGO UTILIZADO CLIQUE EM: VER POR DENTRO**

**O CÓDIGO UTILIZADO SERÁ EXIBIDO, IREMOS REPLICÁ-LO.**

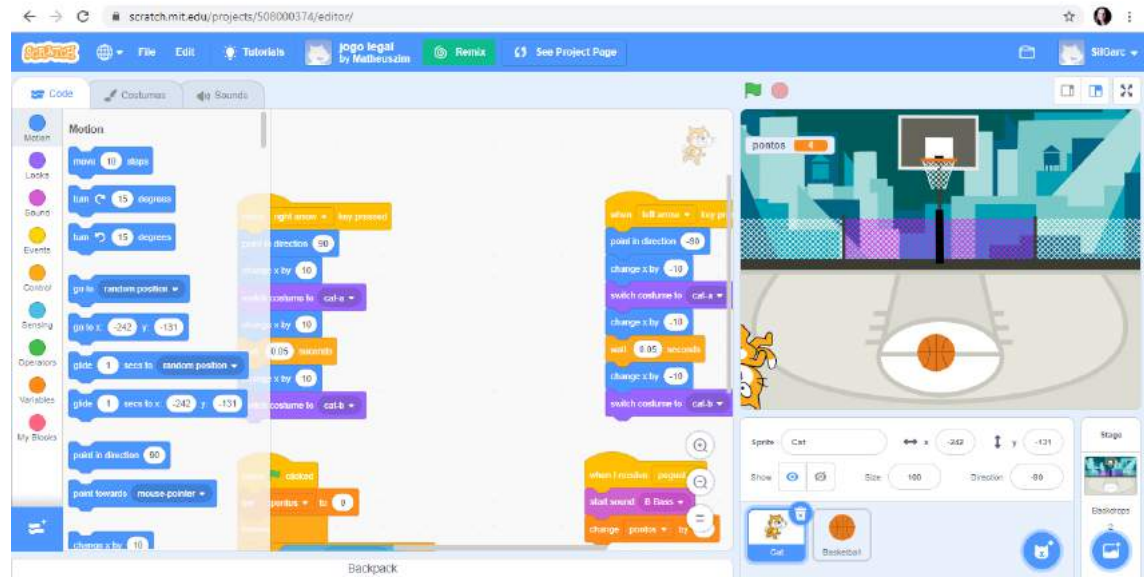

**ACESSE E CLIQUE EM CRIAR:** 

**<https://scratch.mit.edu/>**

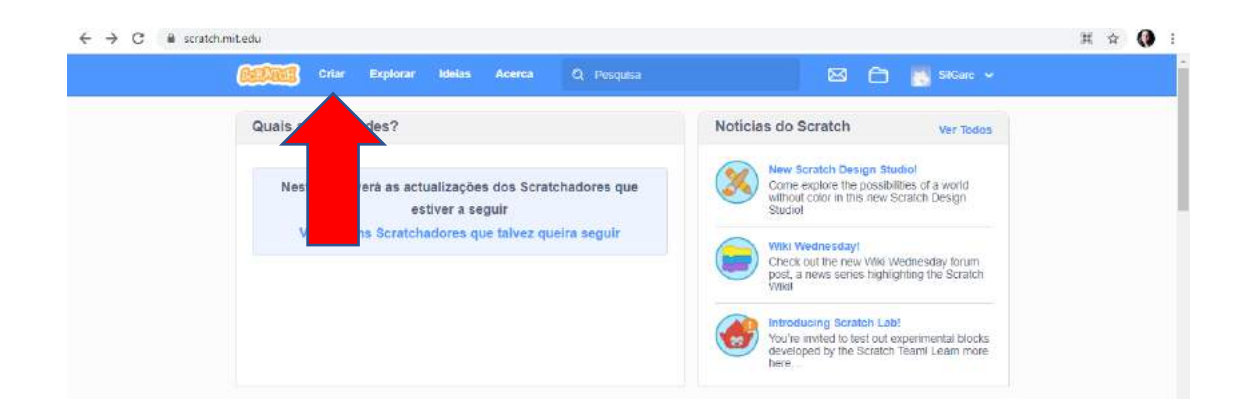

## **CONFIGURE O IDIOMA PARA PORTUGUÊS BRASILEIRO**

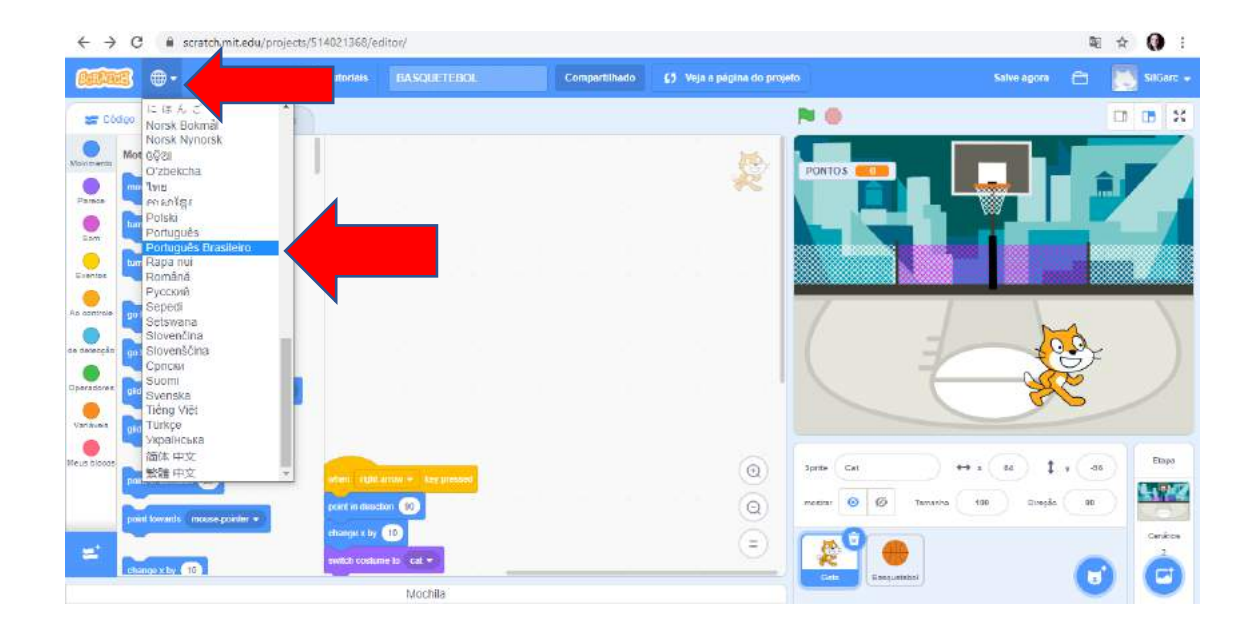

## **APRESENTAÇÃO DA INTERFACE DO SCRATCH**

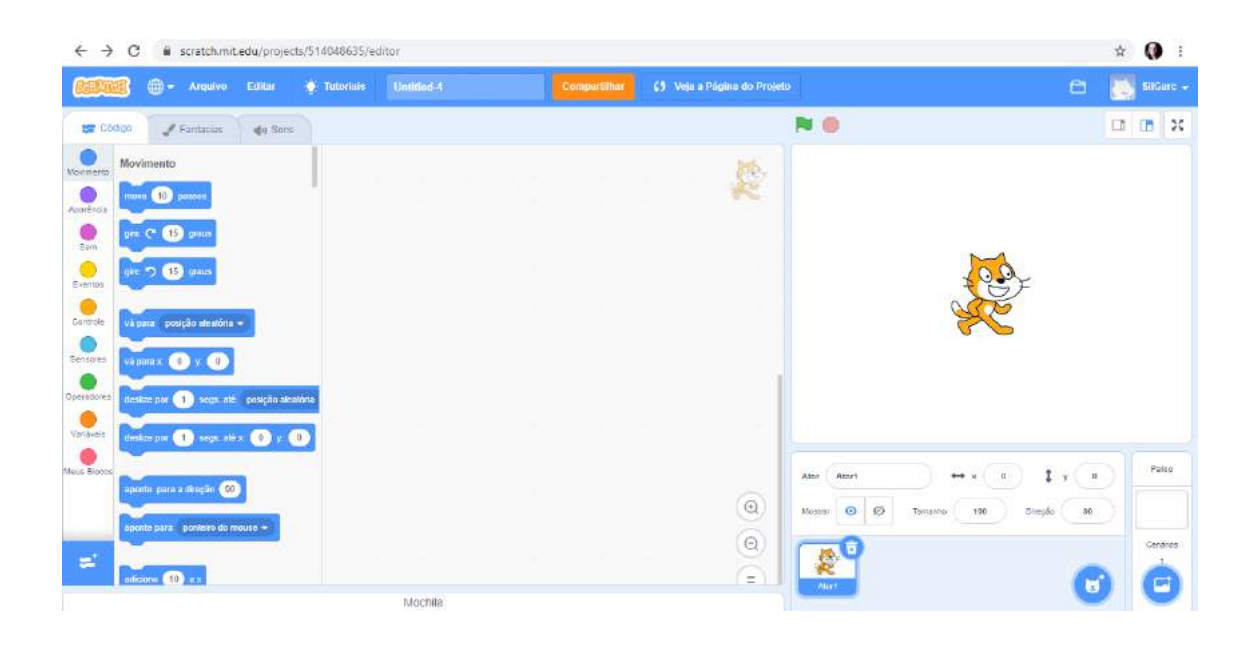

#### ADICIONE O NOME AO SEU PROJETO: BASQUETEBOL

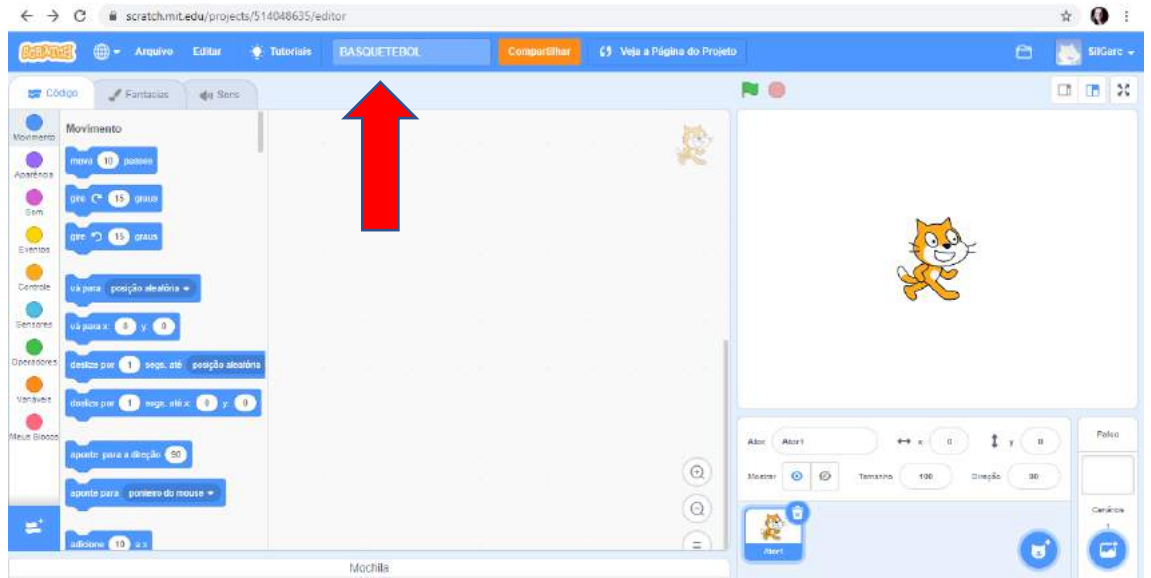

## **VAMOS INICIAR NOSSO CÓDIGO**

#### - SELECIONE O PLANO DE FUNDO

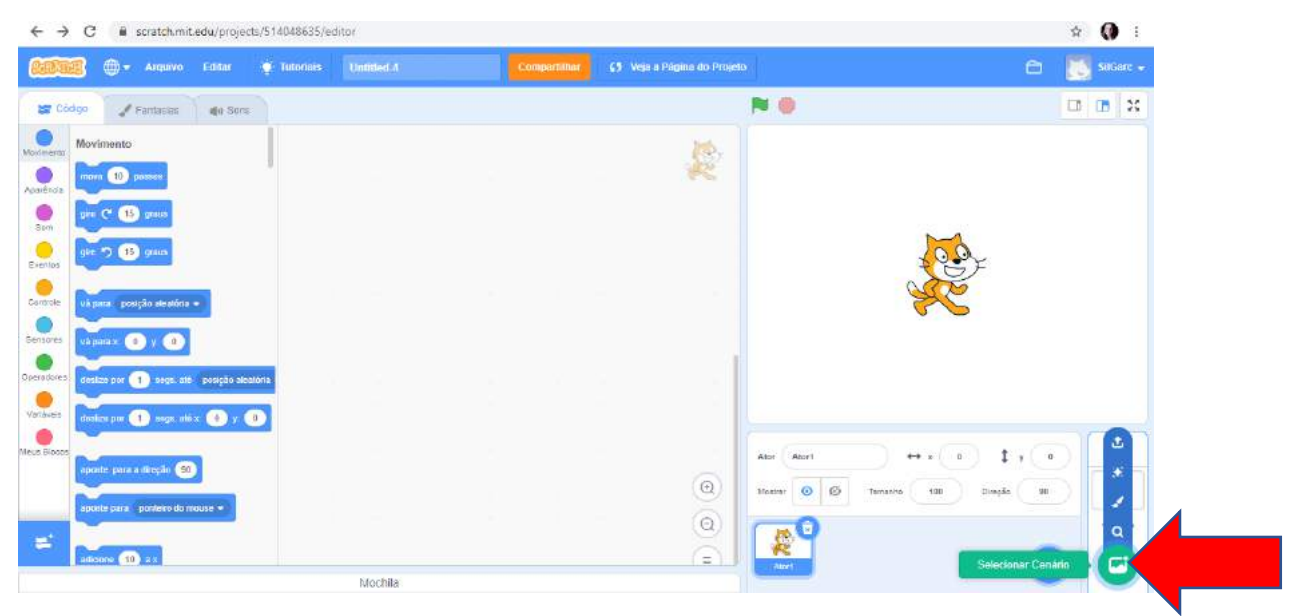

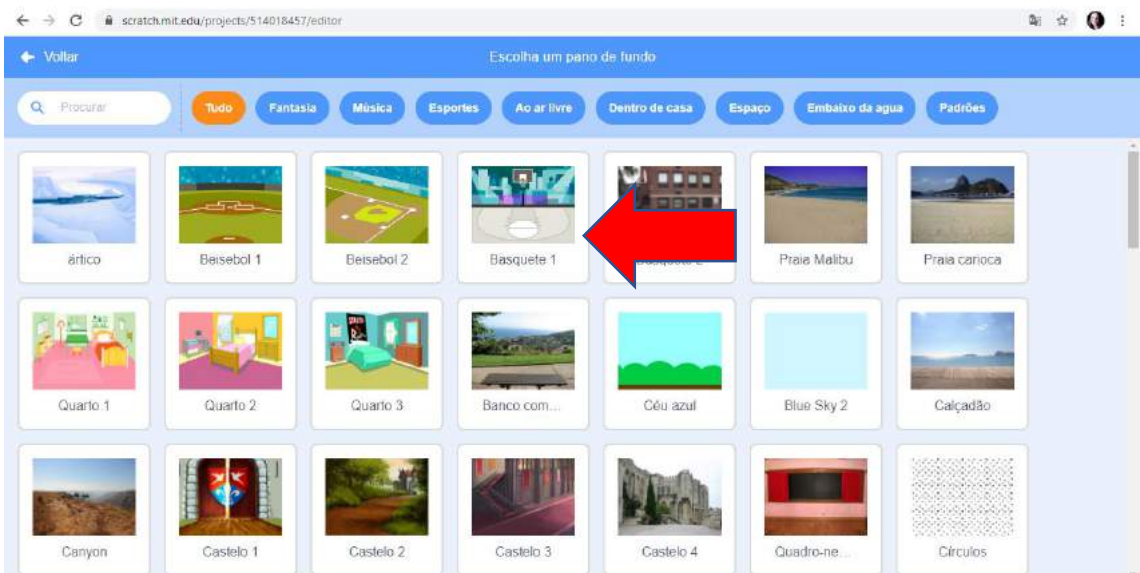

## **- CLIQUE EM SELECIONE UM ATOR**

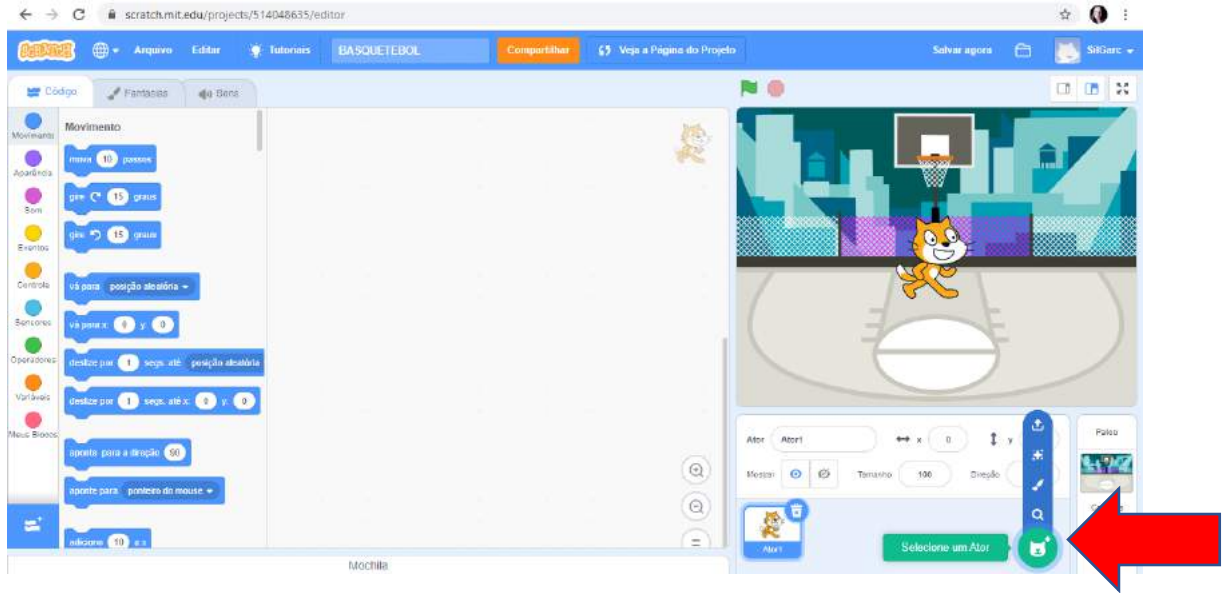

## **- CLIQUE NA IMAGEM BASKETBALL**

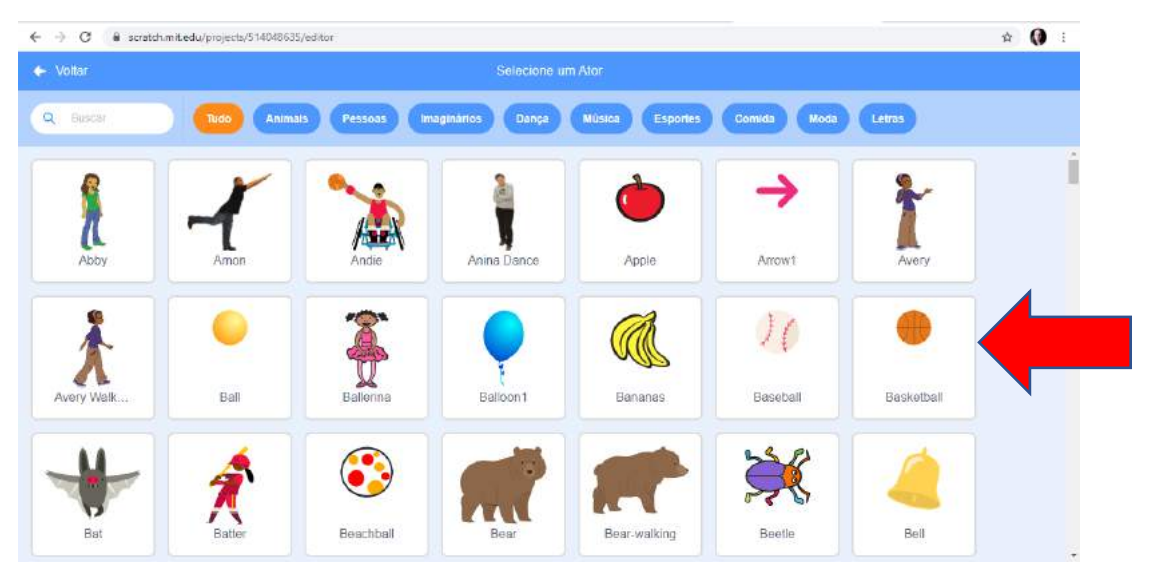

# TODO CÓDIGO CRIADO SERÁ PARA A BOLA DE BASQUETE **EM CÓDIGO – CLIQUE EM EVENTOS**

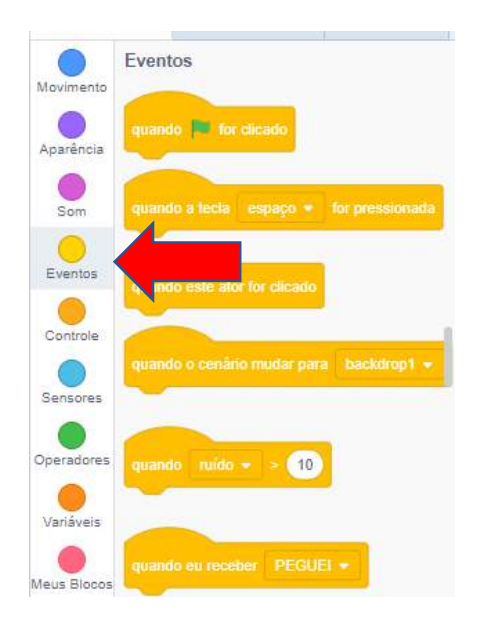

## ARRASTE O COMANDO NA INTERFACE DE CÓDIGO

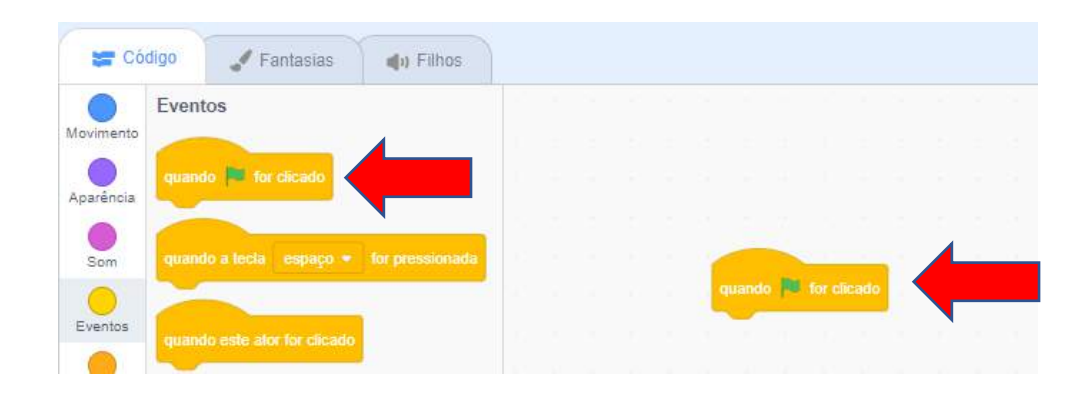

#### CLIQUE EM CONTROLE E ARRASTE O COMANDO ABAIXO

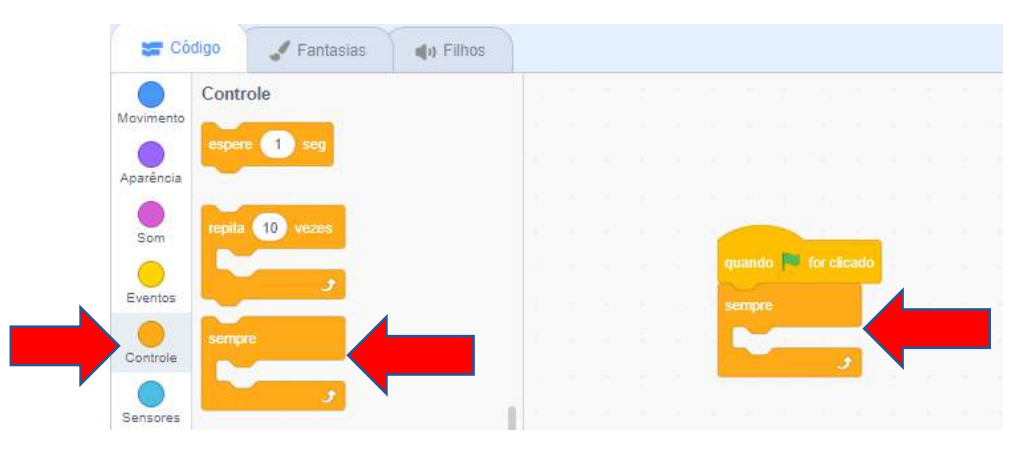

#### **UTILIZE AS CORES COMO GUIA E ENCONTRE OS DEMAIS COMANDOS**

#### **ARRASTE TODOS OS COMANDOS NA INTERFACE DE CÓDIGO E OS CONFIGURE CONFORME A FIGURA ABAIXO**

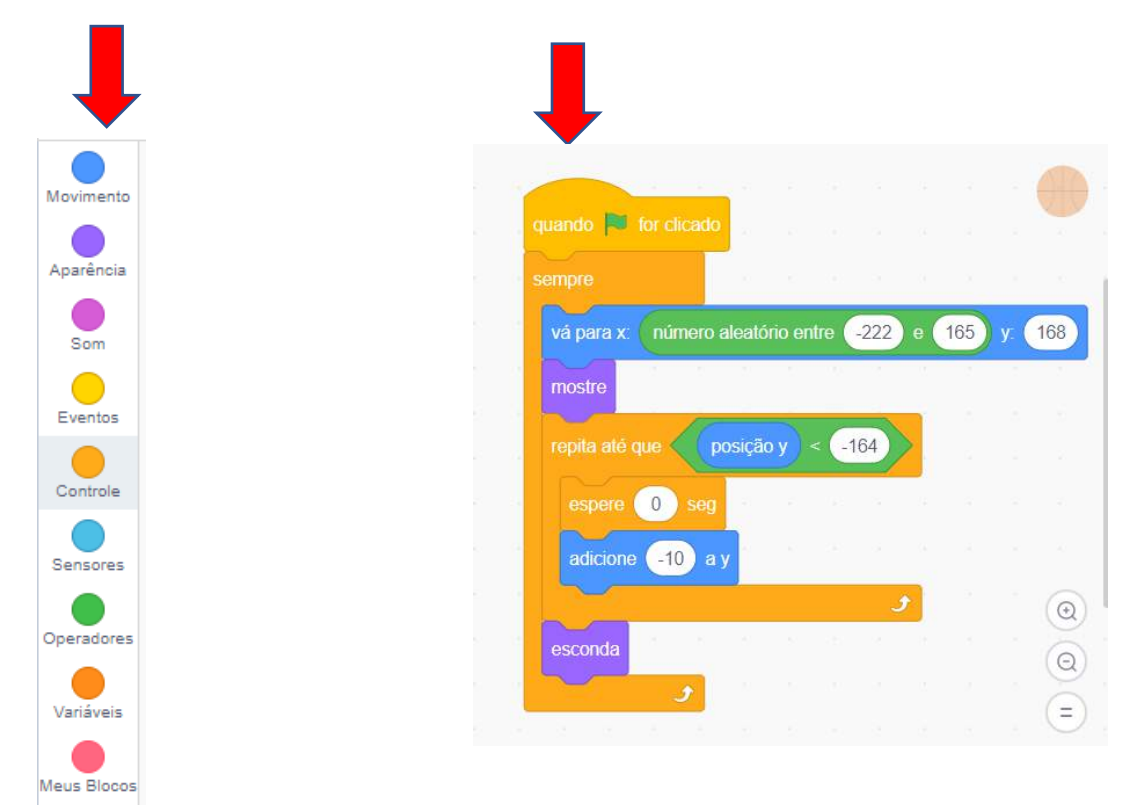

#### **CONTINUE ARRASTANDO OS BLOCOS CONFORME IMAGEM ABAIXO**

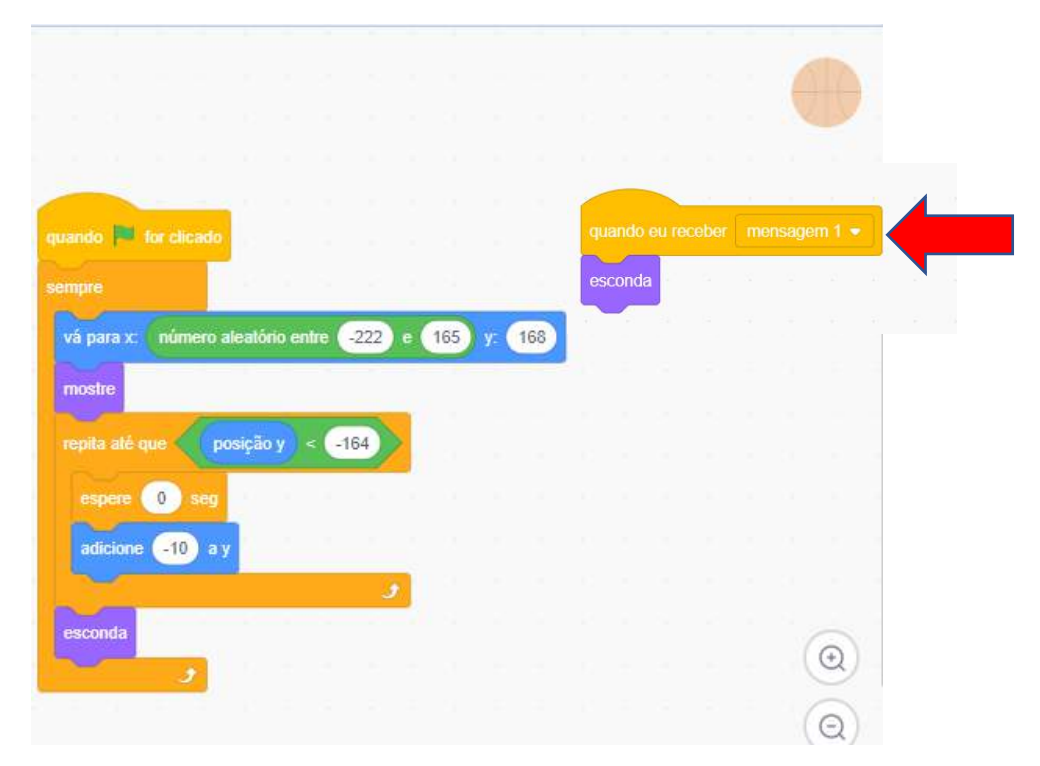

## **CLIQUE NO BLOCO QUANDO EU RECEBER E SELECIONE A OPÇÃO NOVA MENSAGEM**

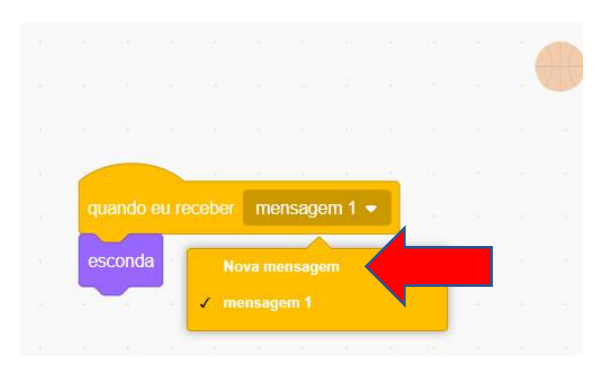

#### **DIGITE: PEGUEI**

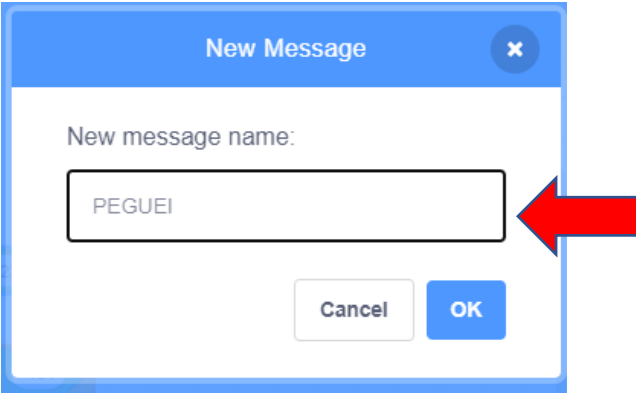

## **AGORA IREMOS CRIAR A VARIÁVEL PONTOS**

## **CLIQUE EM VARIÁVEIS**

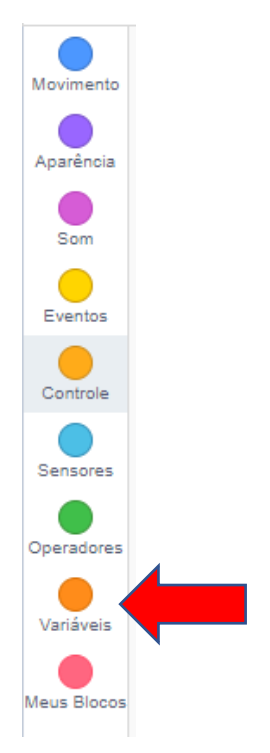

## **CLIQUE NA OPÇÃO - CRIAR UMA VARIÁVEL**

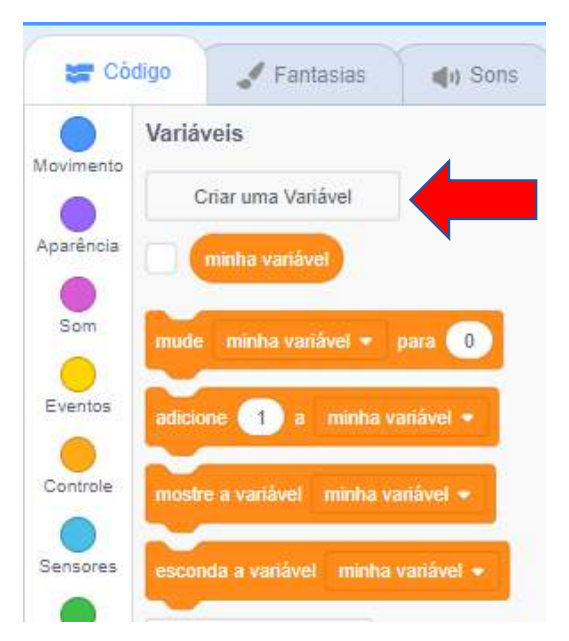

## **DIGITE O NOME DA VARIÁVEL**

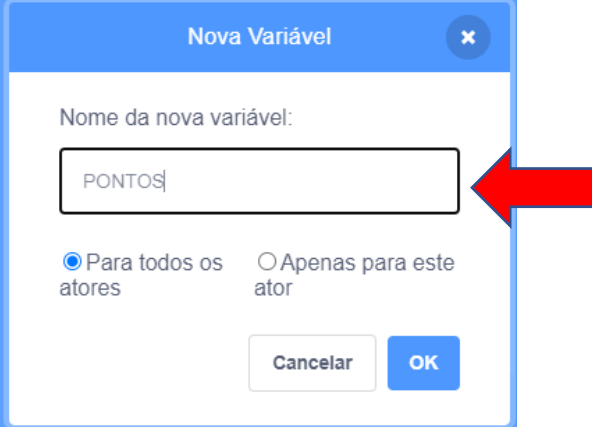

#### ARRASTE A VARIÁVEL PONTOS PARA A INTERFACE DO CÓDIGO

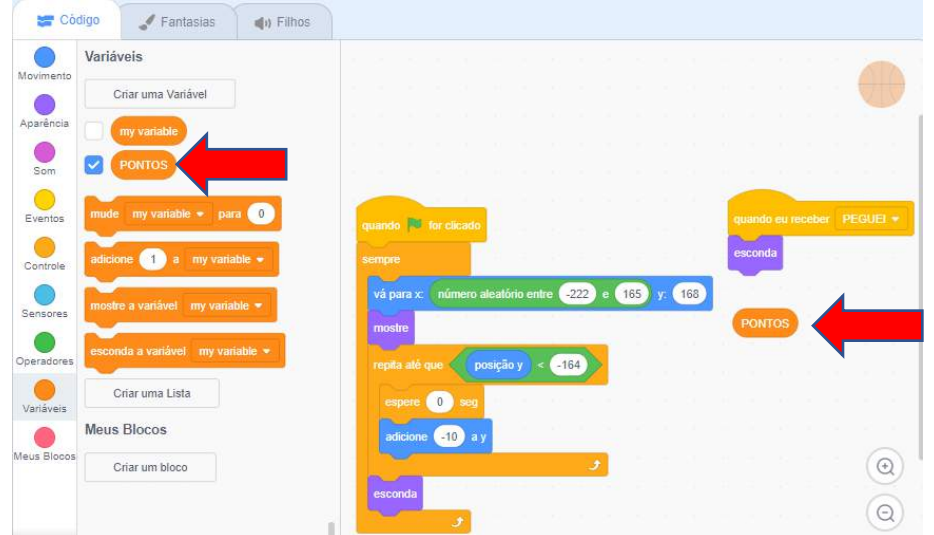

## **NA TELA DE EXECUÇÃO DO JOGO CLIQUE NO ÍCONE MOSTRAR**

**CONFIGURE A DIREÇÃO PARA -90**

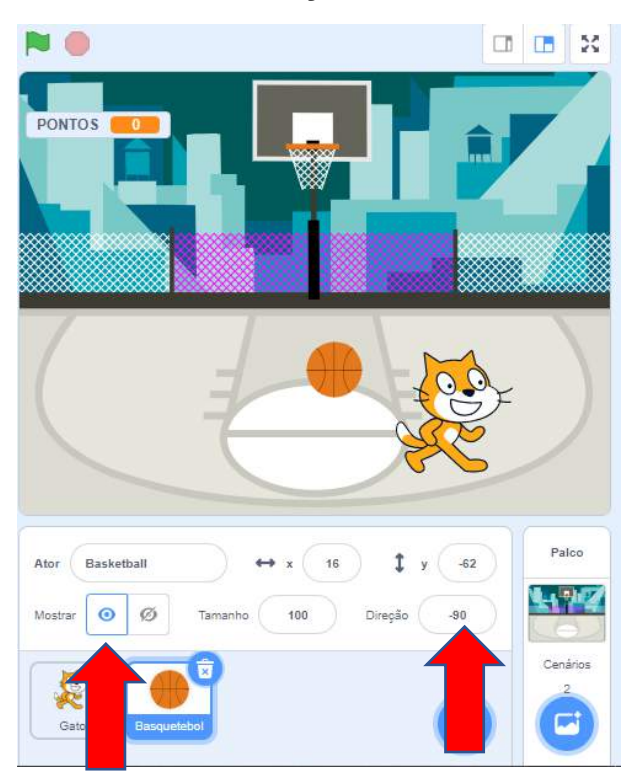

#### **CLIQUE NO ÍCONE ATOR PARA ADICIONARMOS OS BLOCOS REFERENTE AO PERSONAGEM**

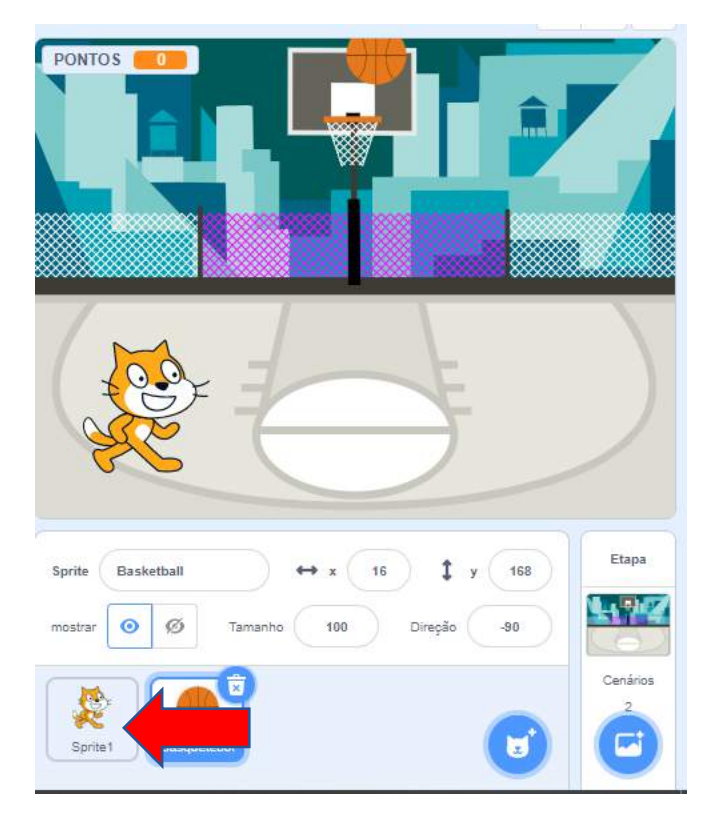

#### **ATUALIZE O NOME DO PERSONAGEM: GATO**

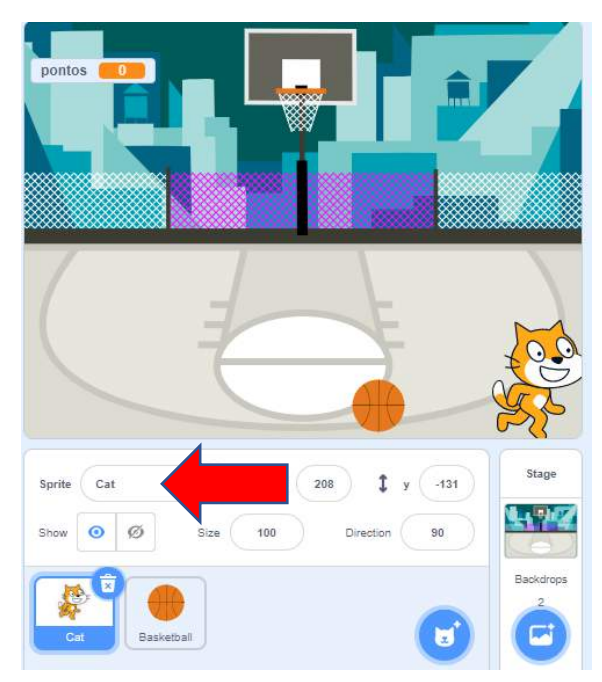

## **ARRASTE OS COMANDOS E OS CONFIGURE CONFORME FIGURA ABAIXO VOCÊ PODE DUPLICAR O CÓDIGO E ALTERAR OS VALORES**

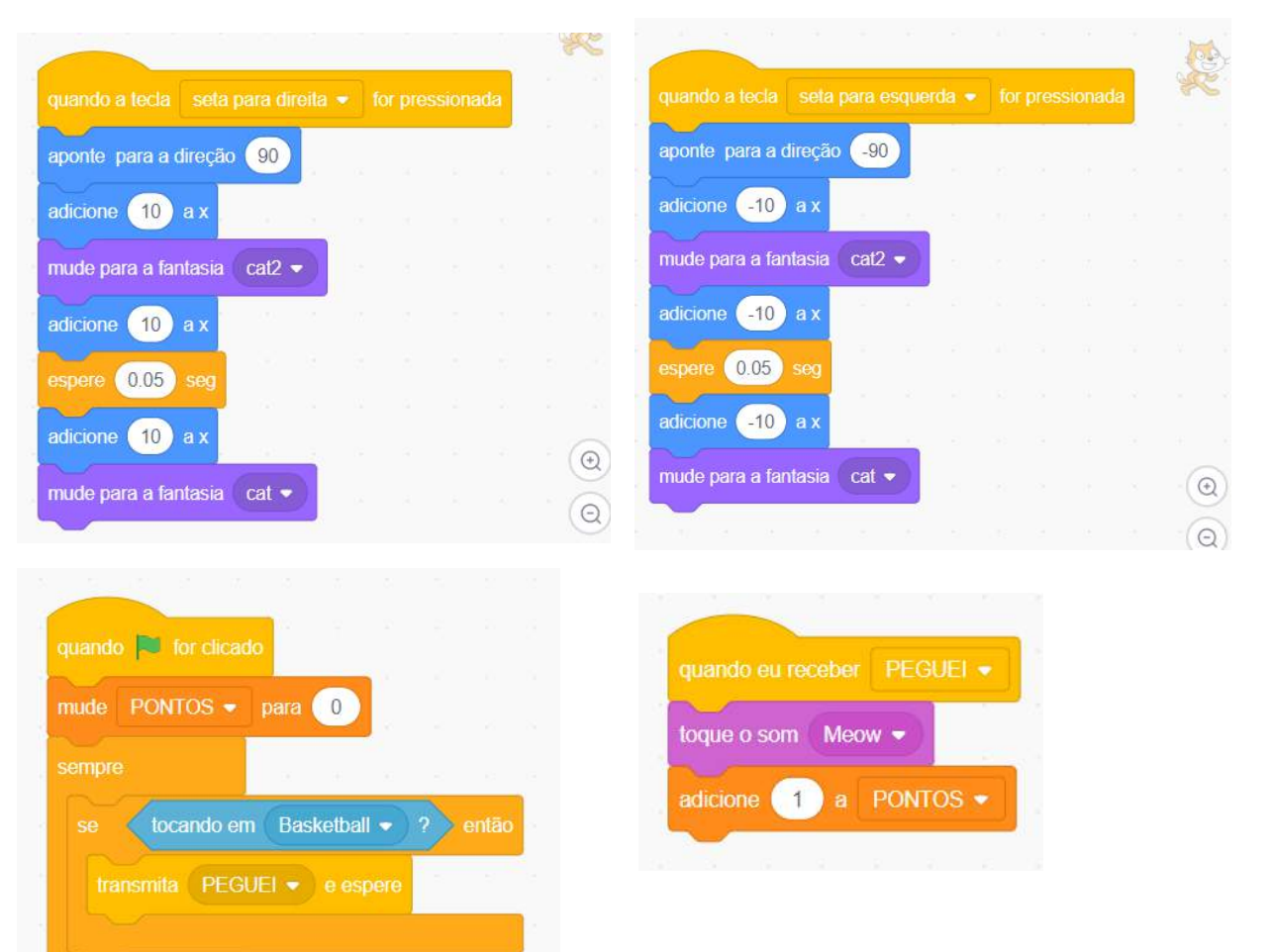

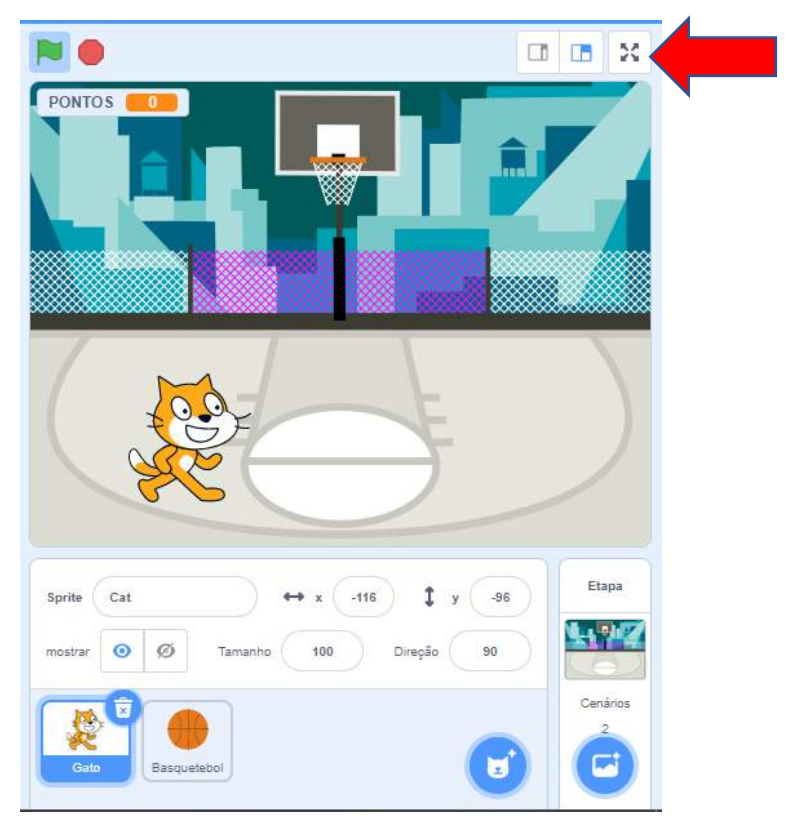

## **CLIQUE NA OPÇÃO CONTROLE DE TELA CHEIA**

## **CLIQUE NA BANDEIRINHA PARA EXECUTAR O JOGO**

## **PARA PAUSAR CLIQUE NO ÍCONE DE PARADA**

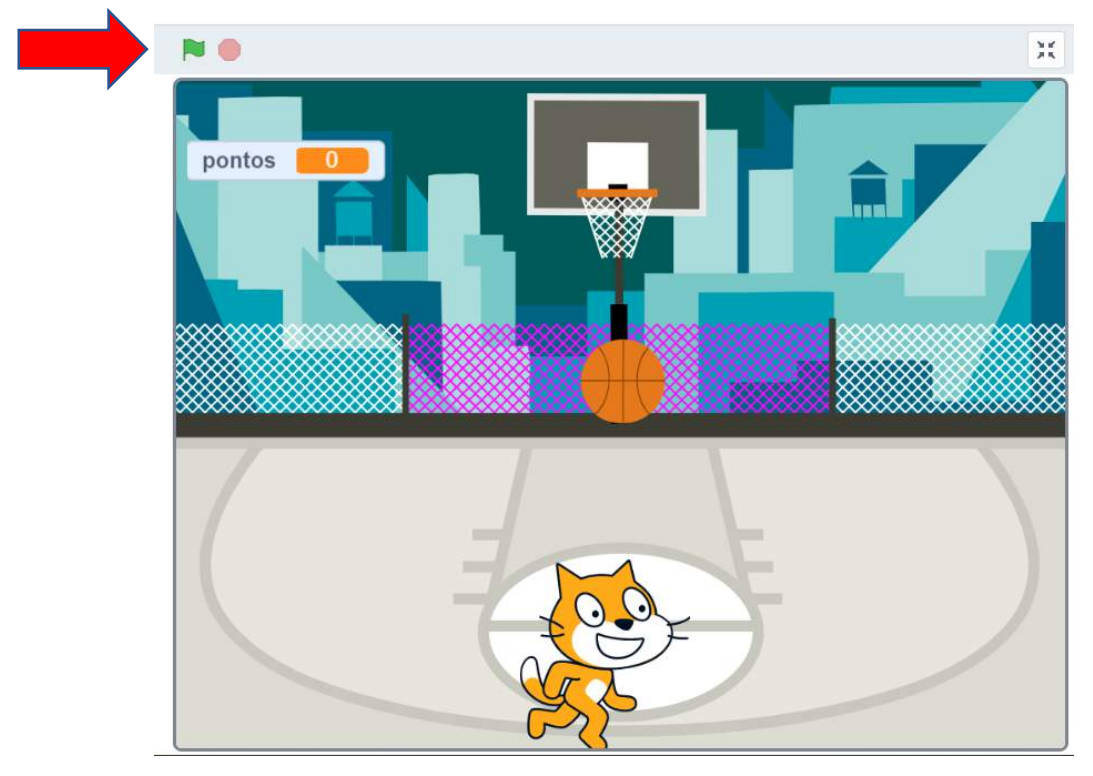

## **SALVE O PROJETO**

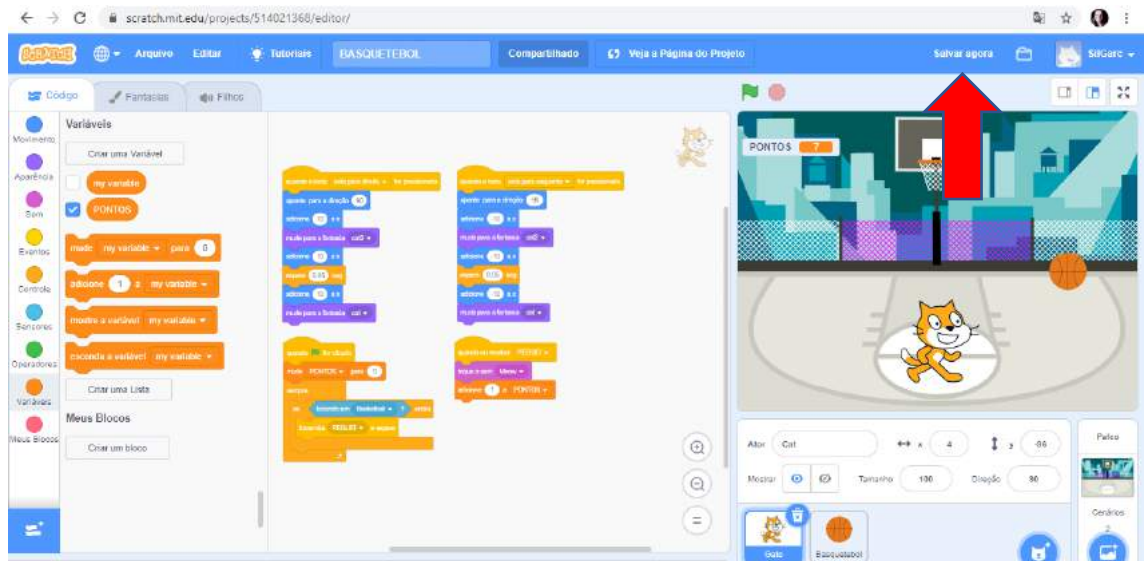

**VOCÊ PODE COMPARTILHAR SEU JOGO COM OUTRAS PESSOAS CLICANDO EM COMPARTILHAR**

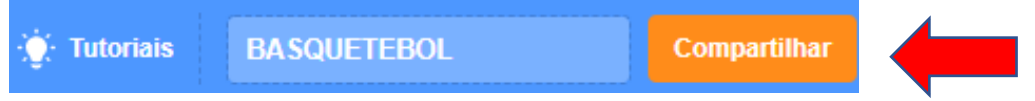

**PARABÉNS VOCÊ CONCLUIU A ATIVIDADE**